## S Touch\_AloT **SUNON HVLS fan Smart Phone as the Remote Control** Manual

2023/06/01 Ver1

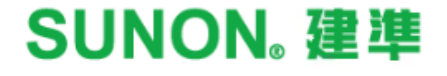

## *S Touch\_AIoT Touch\_AIoT*

*Please scan the QR Code below to download the Ultron APP*

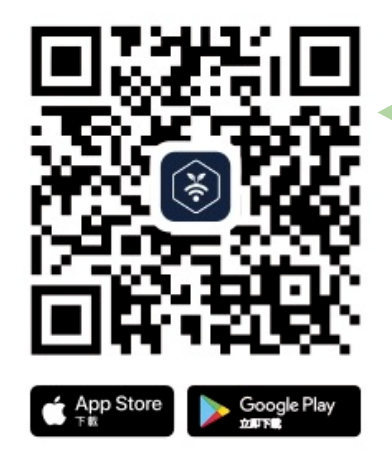

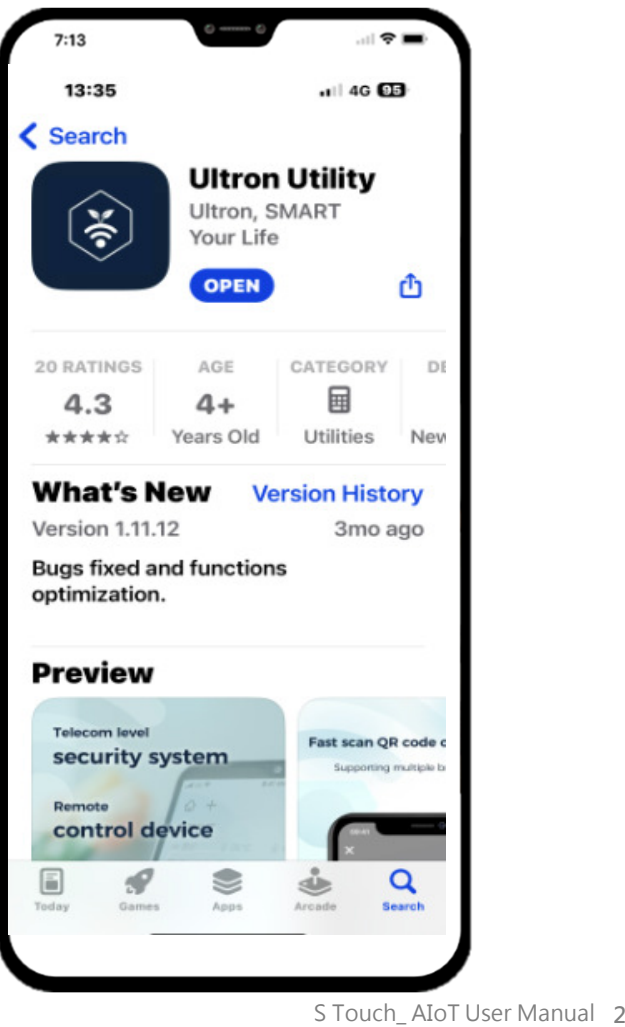

### *Functions on App*

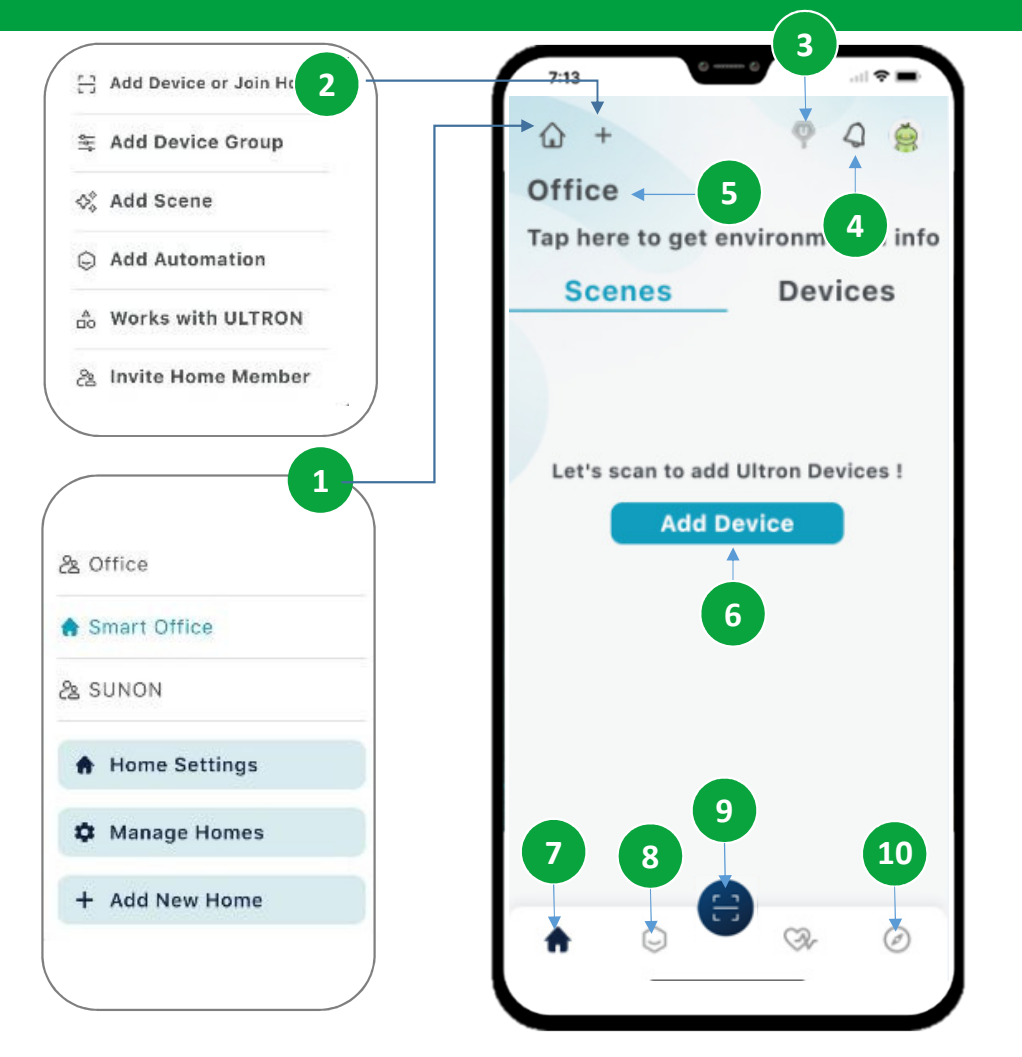

- **1.** Location Management : All the homes/locations you own or share are *located here. Whether you're sharing a home/location with others or transferring it to someone else, you can manage it all here. (Maximum of 10 members per home group)*
- **2.** *Get Started with Functions*: You can do following task over here:
	- *- Add device*
	- *- Join the location you are invited*
	- *- Add devices into a group control*
	- *- Add a scene- Add an automation*
	- *- Add devices that works with ULTRON*
	- *- Invite a new member to the location*
- **3.** *UltronKEY:* **Tap to automatically search for all Ultron-enabled** *products in your environment, enabling seamless connectivity through "UltronKEY."*
- *4. Notification Notification*:*Notifications are pushed according to your own settings and the errors from devices.*
- **5.** *Home Name: The owner can assign a name to the home/location.*
- **6.** *Add Devices :A shortcut to add a new device to your Ultron APP.* **<b>***Pome : The home page with all functions entry.*
- *7. Home 7. Home*:*The home page with all functions entry.*
- *8. Automation 8. Automation*:*The automation tools for you to make your life easier.*
- **9.** *Get Started with Functions :You can do following task over here:* 
	- *- Add device*
	- *- Join the location you are invited*
	- *- Add devices into a group control*
	- *- Add a scene*
	- *- Add an automation*
	- *- Add devices that works with ULTRON*
	- *- Invite a new member to the location*
- *10. Blogs Blogs*:*Some tips and new feature information to find out here.*

S Touch\_ AIoT User Manuals <sup>3</sup>

# S Touch\_AloT Settings Instructions

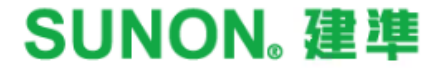

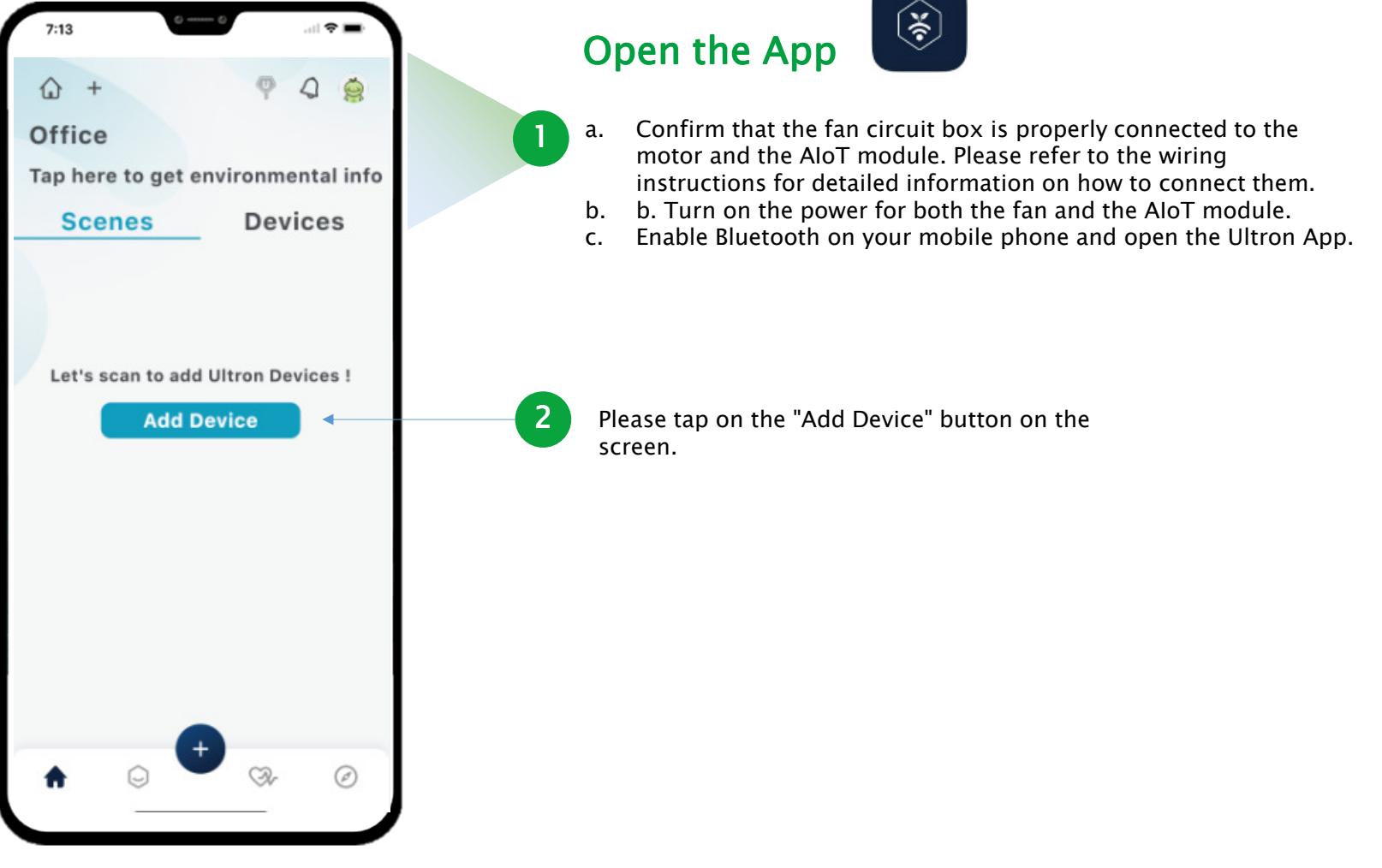

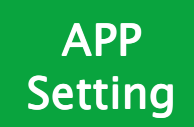

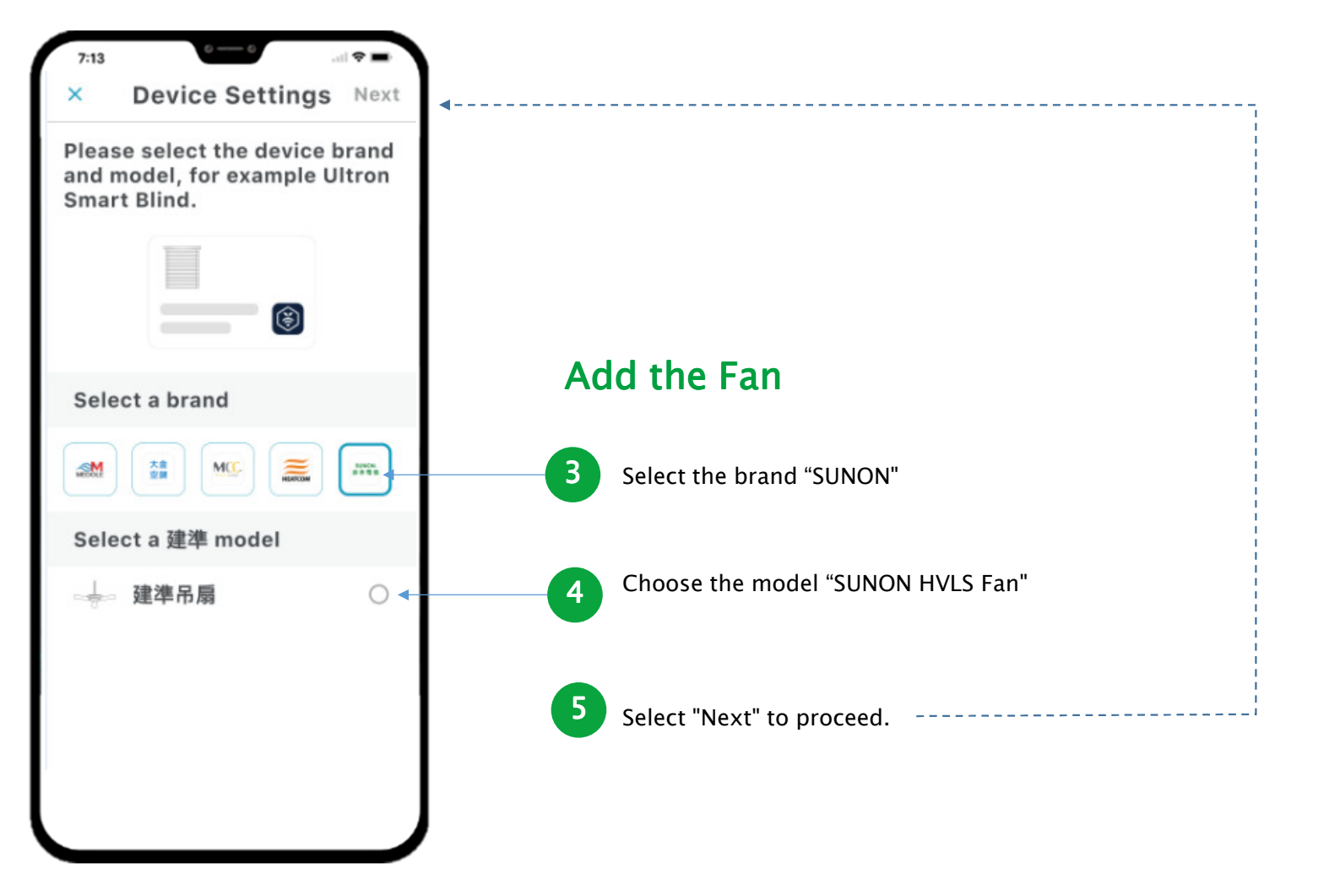

S Touch\_ AIoT User Manual 6

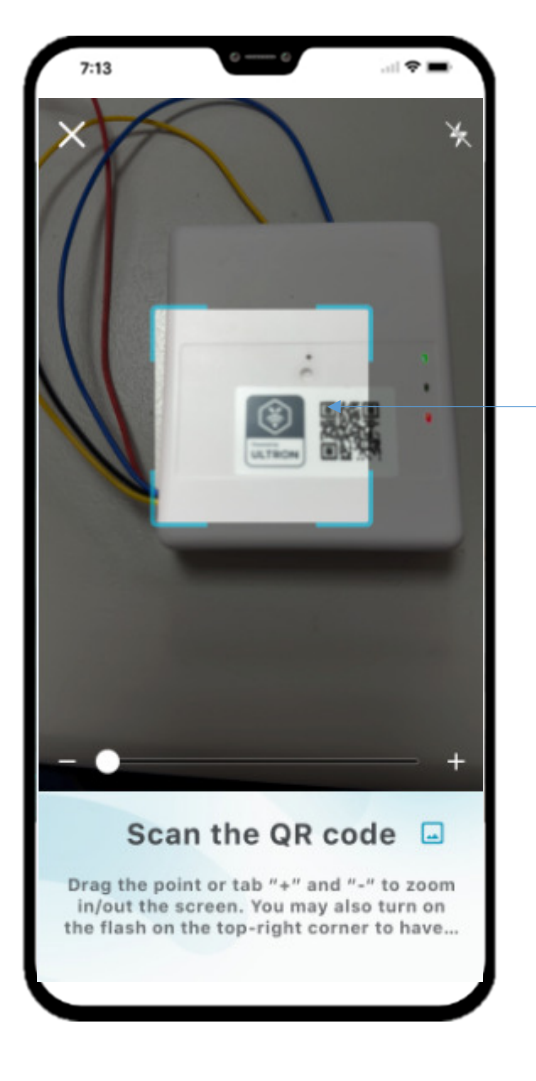

#### *Pair Device*

*6*

*The app will begin scanning for nearby devices. Wait for the device to appear on the list.*

#### *If the initial setup is completed and you want to change the WiFi WiFi connection, please follow the please follow steps below:*

- *1. Ensure that the AIoT device is powered on.*
- *2. Use a paperclip or a thin needle to press and hold the reset button located inside the red box on the device.*
- *3. Keep pressing the reset button for 20 seconds and then release it to reset the AIoT device.*
- *4. After the reset, proceed to follow the initial pairing steps again, consisting of 6-8 steps.*

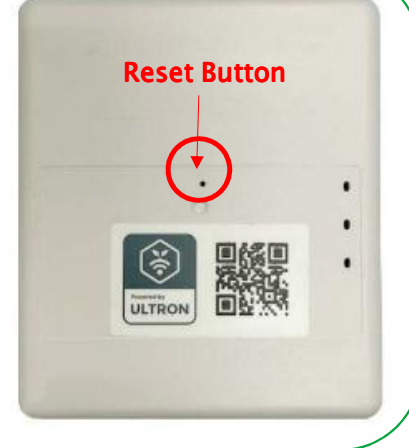

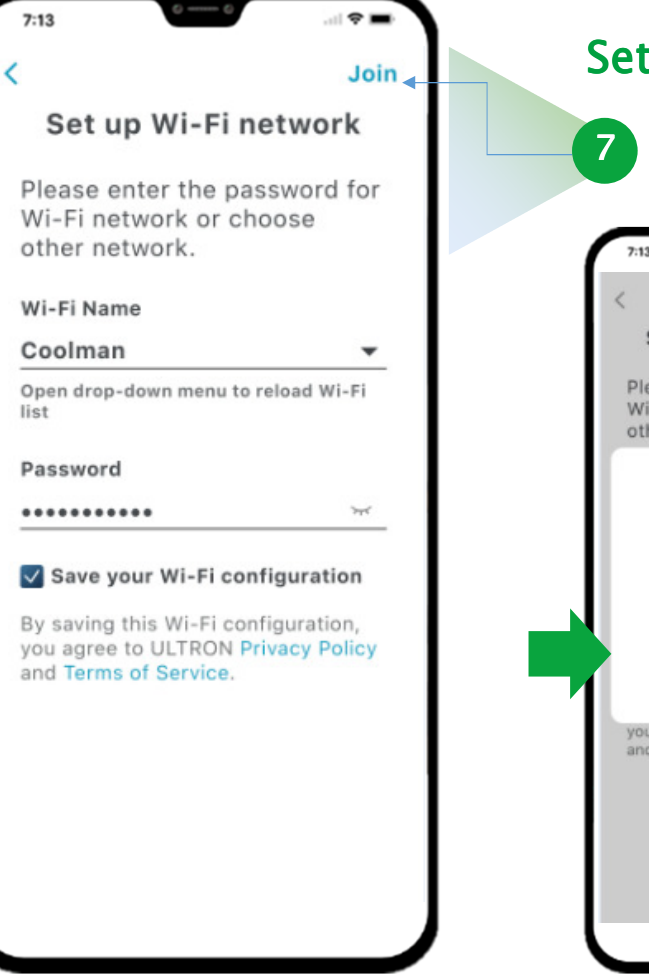

#### t up network

*Please select the WiFi network name you want to connect to and enter the WiFi password. After entering the password, press "Join" to proceed. <sup>7</sup>*

山中田 Join Set up Wi-Fi network ease enter the password for i-Fi network or choose her network. **Final setting** Please wait for 1 minute. We are almost done! u agree to ULTRON Privacy Policy Terms of Service.

S Touch\_ AIoT User Manual 8

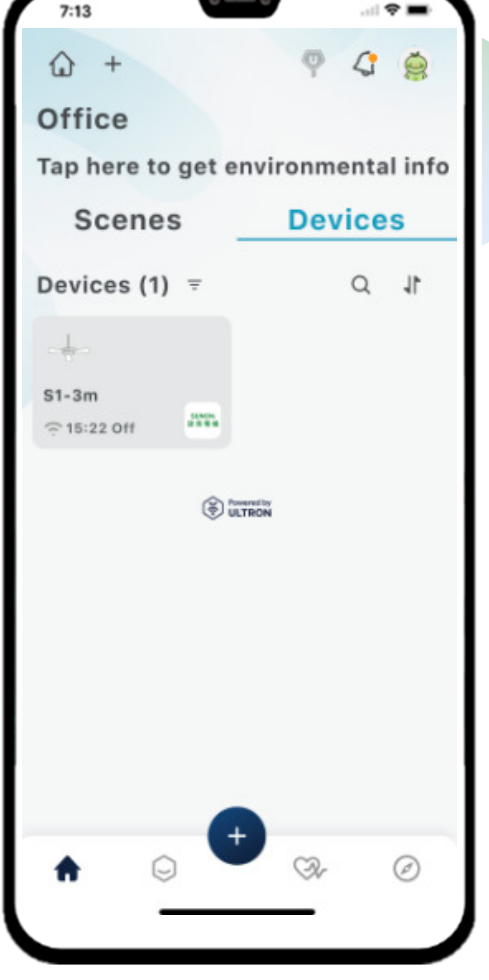

#### *Pairing Completed*

*8*

*The mobile screen will automatically return to the main page after completing the process. Once the AIoT module is successfully connected, the Wi-Fi indicator light on the device will display a green light. If the indicator light is not green, please go back to step 6 and redo the pairing process.*

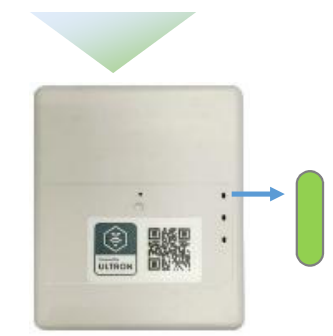

*The Wi-Fi indicator light will display a green light after a successful connection. This indicates that the device is connected to the Wi-Fi network.*

*After completing the setup and establishing the connection, the app interface will display the main screen.*

S Touch\_ AIoT User Manual 9

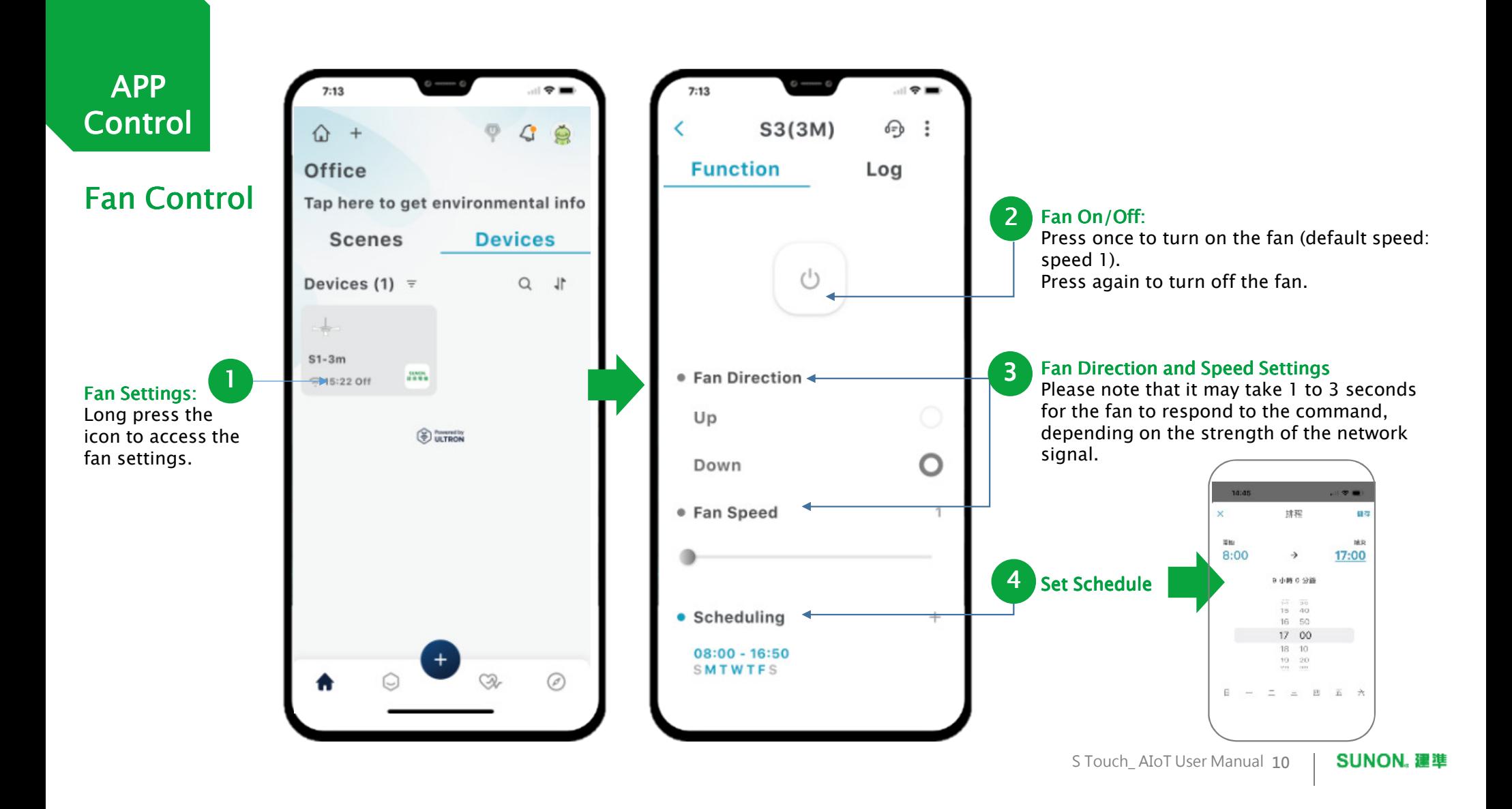

*Please scan the QR Code below to find list of common user questions for quick reference.*

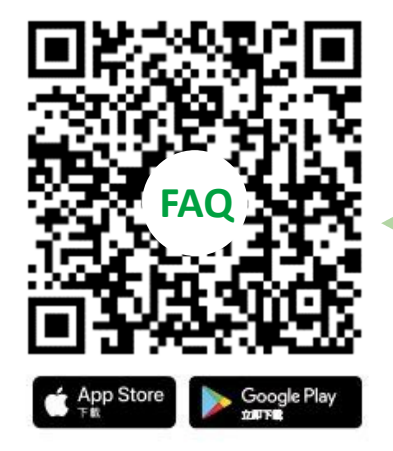

*https://academy.wifigarden.com/portal/en/home*

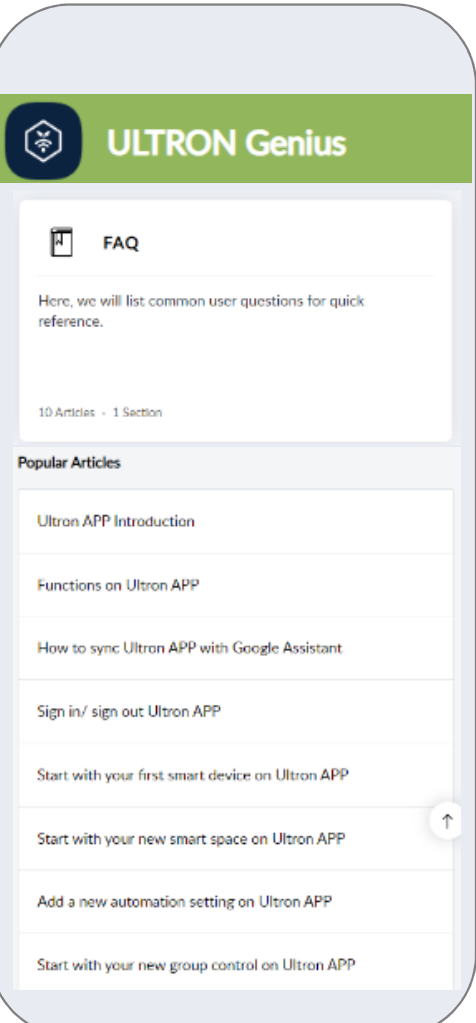

S Touch\_ AIoT User Manual 11

# S Touch\_AloT Wiring AloT Module

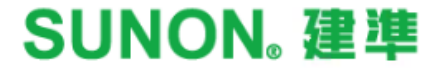

## *Wiring AIoT Wiring AIoT Module*

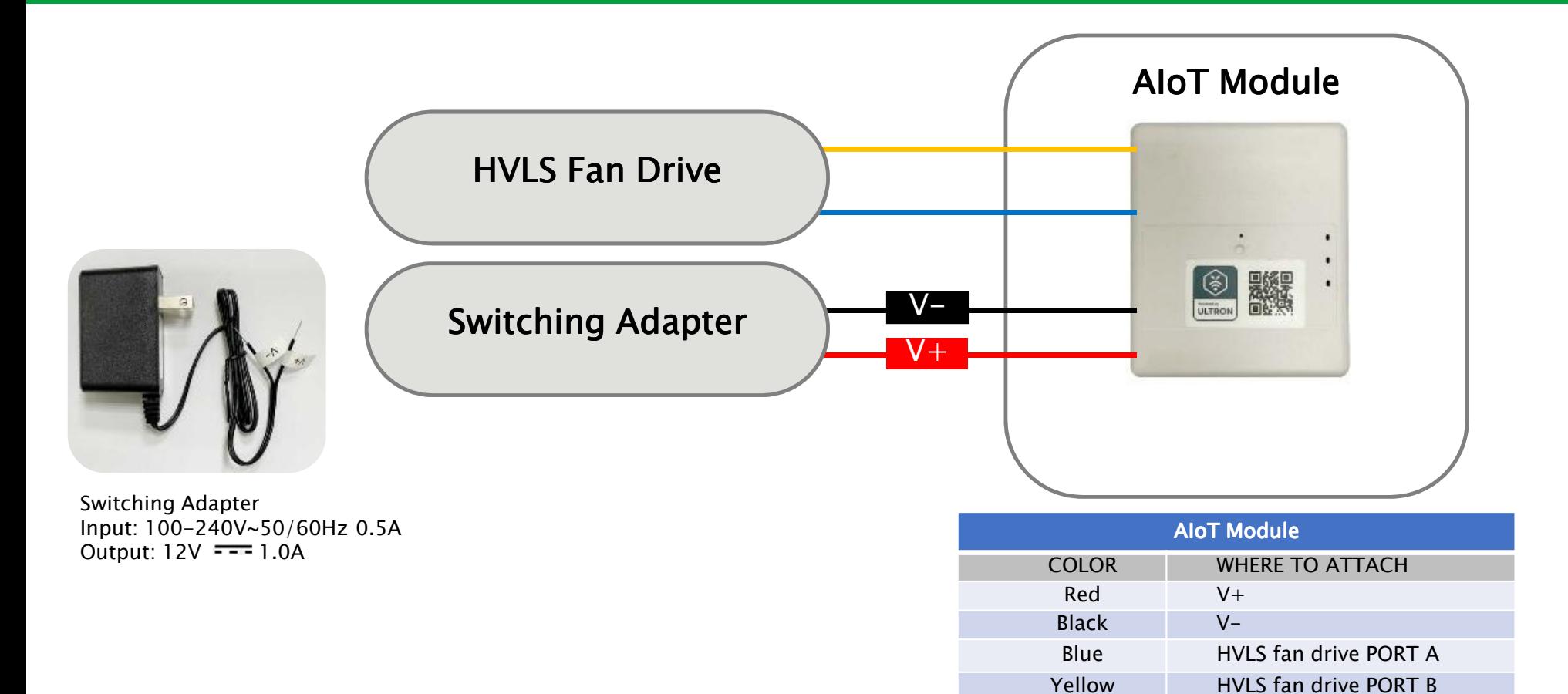

### *Wiring Completed*

*After correctly wiring the connections, turn on the power for the transformer and circuit box. The power indicator* light on the AIoT module will display a red light. Once connected through the app, the Wi-Fi indicator light will *display a green light.*

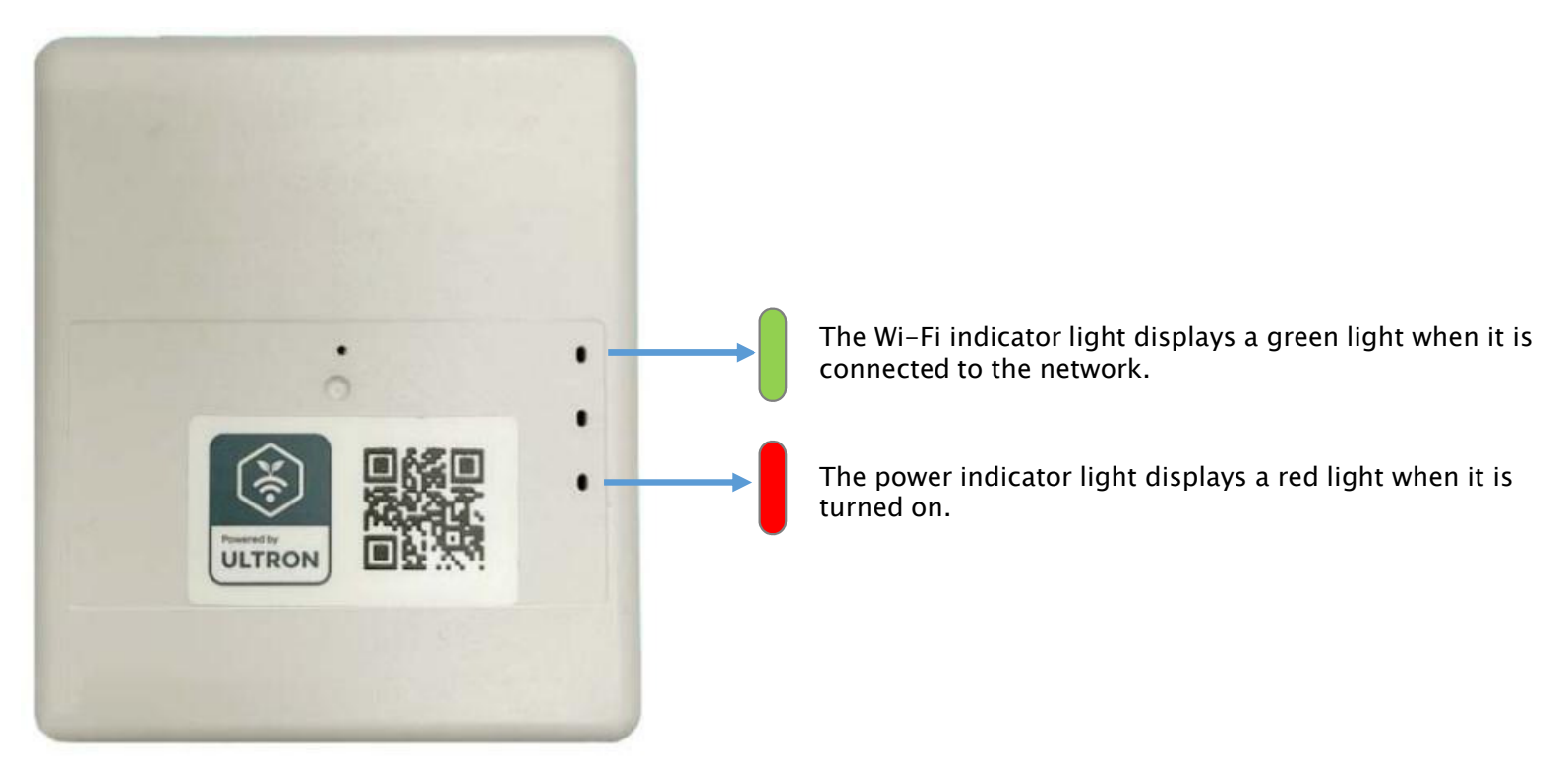

S Touch\_ AIoT User Manuals 14